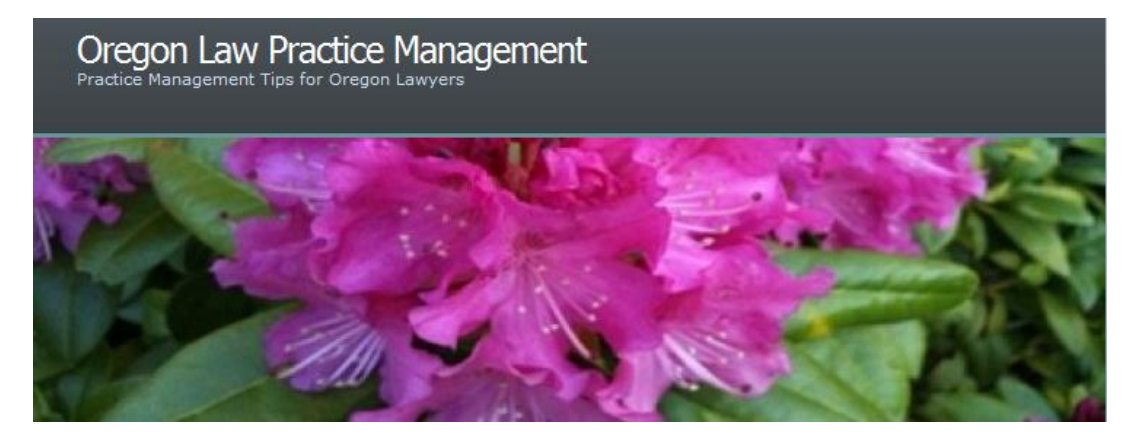

## **Make Working with BarBooks a Breeze!**

Have you taken advantage of the latest improvement available in [BarBooks™?](http://www.osbar.org/legalpubs/BarBooks.html) If you're like me, and you've never cared for the HTML approach to [OSB Legal Publications,](http://www.osbar.org/) then you'll love this upgrade.

Previously, [BarBooks™](http://www.osbar.org/legalpubs/BarBooks.html) were only available online. To access a legal publication, [Oregon State](http://www.osbar.org/)  [Bar](http://www.osbar.org/) members had to login to the [OSB site,](http://www.osbar.org/) then explore [BarBooks™.](http://www.osbar.org/legalpubs/BarBooks.html) Publications could only be viewed a section at a time, which was incredibly tedious. (Each chapter is made up of multiple sections – some are a few pages long, but most are only a paragraph or two. This made for a lot of back and forth HTML navigation to read an entire chapter.)

While this navigation still exists, there is a newer, far superior approach that I highly recommend. You may wish to use it for every book you regularly access.

Login to the [bar Web site](http://www.osbar.org/) as before, choose Explore [BarBooks™,](http://www.osbar.org/legalpubs/BarBooks.html) select a book of interest. Click Download this Book, then Save.

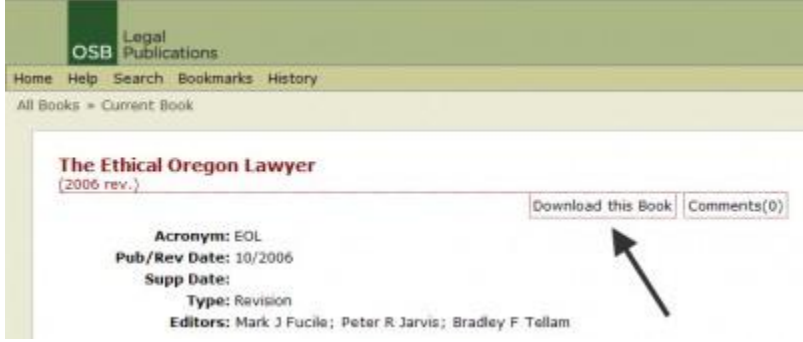

Browse to the desired location for saving the book. Before you hit "Save" again, give the book a proper name. (All book names are abbreviated. Unless you rename it now, you may not recognize it later by the truncated version.)

Voila! You have now created a PDF copy of the entire publication on your local hard drive. You'll never need to login again to access the book (unless it is updated.) Better yet, by using [Dropbox](http://www.dropbox/) or a similar file sharing service, you can make the PDF available to all computers and devices where **Dropbox** is installed.

Your downloaded PDF will open automatically in "Bookmarks" view. All bookmarks are hyperlinked. Just click on the pertinent bookmark to go to the Table of Contents or chapter. To do a basic search of the PDF in [Acrobat,](http://www.adobe.com/products/acrobatstandard/buying-guide.html) enter <ctrl> F and type your search terms in the popup box.

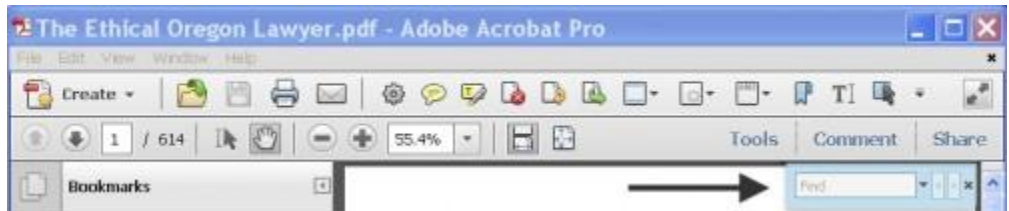

To do an advanced search, enter <ctrl><shift> F.

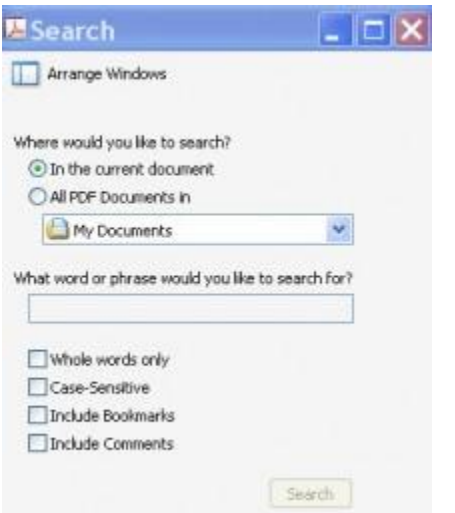

An advanced search allows you to better control search results by selecting Whole words only, Case-Sensitive, Include Bookmarks, or Include Comments. You may also search multiple PDFs. How would this be helpful? Imagine that you have downloaded several OSB legal [publications](http://www.osbar.org/) and now you want to search across all the books you have saved as PDFs. Enter <ctrl> <shift> F, select "All PDF Documents in." Enter the word or phrase you want to search for, and click Search. (This works for PDFs you've saved in **Dropbox** too – just click on the down arrow next to "My Documents" and select "Browse for location…," then navigate to where your [Dropbox](http://www.dropbox/) folder sits on your hard drive.)

Talk about convenience and flexibility! I love the download to PDF option. The ability to search several books simultaneously is a powerful, time-saving tool. If [you](http://blogs.adobe.com/acrolaw/2011/01/new-in-acrobat-x-saved-search-results/) are an Acrobat X user, you [can even save your search results](http://blogs.adobe.com/acrolaw/2011/01/new-in-acrobat-x-saved-search-results/) for future use. Happy researching!

Copyright 2011 Beverly Michaelis

Originally published June 27, 2011 at <http://oregonlawpracticemanagement.com/2011/06/27/make-working-with-barbooks-a-breeze/>